## **SciTrack Quick Reference Sheet**

## Create and submit a SciTrack shopping cart1

- Click Source Search, then click External. Enter your search term then click Search.
- 2. In the next window, click **Hosted** to see the Hosted Catalogue results, or **e-molecules** to see results from specialty chemical suppliers.
- 3. Click 🛱 to add the item you want to your shopping cart. If you can't find what you want, go to step 4.
- 4. Use the navigation pane in the top right corner:

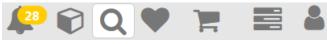

- To start a new search click Q
- → If you can't find the item you need click
- To add items to your cart that are not available in the search results, click Add Item + to add type-in items to your cart (all cart items must be from the same supplier).
- Select the appropriate material class for each item. Then click **Proceed to Checkout**.
- 7. Complete the fields and click **Submit** 
  - → The drop-down list of cost centres shows those associated with the selected recipient.
  - → To change recipient: click the recipient field, **type EITHER** the first or last name of the person you want
    to select, **wait** a moment for the results to appear,
    and **click** the correct person's name.
- 8. To complete the cart request you need to:
  - a. Ask your DLP to approve your cart (if you are not a DLP yourself).
  - b. Submit an e-quote request form to the STC.

# Create and submit a SciTrack Stockroom order<sup>2</sup>

- Click Source Search, then click Internal. Enter your search term then click Search.
  - → To see all available stockroom items, type a space as the search criteria.
- 2. In the next window, click **Stockrooms**.
- 3. Click to add the item you want to your shopping cart.
- 4. Use the navigation pane in the top right corner:

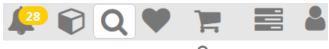

- → To start a new search click Q
- → When you are finished adding items click 📙
- 5. Adjust item quantity then click **Proceed to Checkout**.
- 6. Complete the fields and click Submit

(continued in next column...)

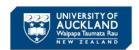

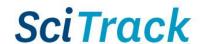

- → UOA\_Default is not a valid cost centre. To find the required cost centre, you may need to change the recipient's name to the person who owns the grant you wish to order from:
  - Click the recipient field, **type EITHER** the first or last name of the person you want to select, **wait** a moment for the results to appear, and **click** the correct person's name.
- No further steps required: collect your order from the Stockroom.

### Receipting SciTrack orders<sup>3</sup>

- 1. Click **Receiving** then type the P.O. number into the Search Term field and click **Search**.
- Check the line(s) you want to receipt and click Proceed to Receiving Work List. Note: the receipting is not finished yet!
- 3. If the truck icon is available, click this to complete the receipt. Otherwise click the arrow icon to open the receiving window and follow the steps below.

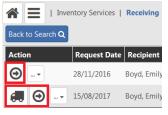

- 4. If the item does not require barcodes, DLPs can uncheck the Create Containers button. If the item is a chemical or restricted biological, scroll to the bottom of the page and type or scan in enter the required number of barcodes.
- 5. Click **Receive** icon then repeat with any other line items.
- 6. **All barcoded items must be transferred** to the correct owner and location. See "Search inventory..." section below for instructions.
  - → Note that SciTrack purchase orders do **not** need to be receipted separately through the STC.

### Track cart status, edit or reorder carts<sup>4</sup>

- 1. Click **My Requests** to see the status of your shopping cart.
  - → "Held carts" have not yet been picked up by the STC and can be edited.
  - → Items in carts of any other status cannot be edited.

    To reorder items in a new cart click ?...
- 2. To edit held carts, click the Held Carts tile and search for the cart by holding CTRL-F then typing the cart name.

  Click to load the cart. Make any changes then click Proceed to Checkout and Submit.

### Search inventory and transfer or dispose<sup>5</sup>

- 1. Click Container Search and choose a search type
  - → Use paste or scan to search by barcode(s)
  - → To search any location in Advanced Search, click next to the location drop-down.
- 2. Enter or select the criteria, and click **Search** 
  - → To edit, replicate, or view container information, click the appropriate button on the action bar.
  - → To transfer or dispose, **select the checkbox** next to each item, then click **Operations** to choose the task.

1

## **SciTrack Quick Reference Sheet**

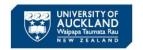

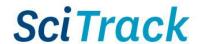

## DLP approval (for DLPs only)6

- → Carts created by DLPs do not require approval.
- → DLPs should only approve carts that they have been specifically asked to approve by the cart creator.
- 1. Click **Open Approval Items** and search for the cart by holding CTRL-F then typing the cart name.
- 2. Click to approve item or to reject. Every item needs to be approved individually.

#### **DLP approval checklist:**

- ✓ Correct (and allowed) **cost centre**/RH account code.
- ✓ Recipient is either the PI or a DLP (not a student).
- ✓ Ordered items and quantities are appropriate.
- ✓ The laboratory has facilities to store the item safely.
- ✓ Restricted biologicals are flagged as MPI Restricted, and the appropriate permits have been obtained.
- ✓ Highly hazardous or restricted chemicals are flagged as hazardous in SciTrack, and are allowed to be purchased.

### FAQs<sup>7</sup>

#### **How can I get cost centres added to SciTrack?**

Please submit the "Request change in cost centres, location, or DLP role" form on the <u>SciTrack website</u>.

**Note:** Only DLPs and PIs have valid cost centres assigned to them in SciTrack. **To order from a PI's cost centre**, you need to select the PI as the recipient of your cart.

**Newly activated grants are automatically added** to SciTrack under the PI's name. DLPs with access to a PI's account group will also automatically gain access to their new grants.

#### How can I be a DLP?

Please complete the "Request change in cost centres, location, or DLP role" form on the <u>SciTrack website</u>. Your request will be reviewed to check that you are an eligible staff member (not on a casual contract), and that there is a need to have an additional DLP in your area.

# Do I have to raise purchase orders for maintenance or non-item requests through SciTrack?

Yes if the request is through a SciTrack-listed supplier (find the SciTrack suppliers list on the <u>SciTrack website</u>). Create a type-in purchase request in SciTrack (see quick guide #4).

### DLP can't find a cart in the My Approvals window.

These are the common reasons:

- Carts will not show in My Approvals if someone has loaded the cart. Search for the cart in the Held Carts screen (hold CTRL-F to open the browser search bar). If the "Loaded" or "Loaded by me" tick shows, click the shopping cart unload button to unload it.
- The cart could already have been approved. The cart creator can check the approval status in My Requests by clicking the flag next to the item.
- DLPs can only see carts created in their own Sector.

# Why can't I scan pre-printed barcodes for items I am receiving (receipting) or creating in SciTrack?

Please check your preferences in SciTrack are correct:

- Click in the top right menu and select User Preferences.
- 2. **Pre-Printed Bar Codes** must have Yes selected (highlighted in blue) to be able to scan in barcodes.
- 3. Click **Save** if you have made a change.

If your preferences were already correct, you may have missed a step in receipting. Please refer to quick guide #9 to make sure you are completing all steps for receipting.

How can I make a container for an item that was not purchased through SciTrack, or doesn't have a barcode?

- Search for the material in the Material Search window. If it does not exist, create a new material.
- 2. Create a new container based on that material. Please follow quick guide #11 for instructions.

#### How can I cancel or delete a cart?

If you have submitted a request to the STC for the cart, please contact them to cancel your request.

**There is no need** to cancel or delete your cart, but here is how you can if you want to clean up your records:

- If the cart status is **Held Cart** then please email scitrack@auckland.ac.nz with the name of your cart.
- If the cart status is **Sent to Purchasing** or **Ordered**:
  - 1. Go to the Receiving window and type in the cart name or PO number and click Search.
  - 2. Click the button to cancel receiving on each line you wish to cancel
  - Note that this will not cancel the line on the purchase order and it will not inform the STC or the supplier about the cancellation.

#### How do I add restricted biologicals to SciTrack?

# Add less than 10 new biologicals (not purchased through SciTrack)

- Search for the material in the Material Search window. If it does not exist, create a new material.
- 2. Create a new container based on that material. Please follow quick guide #11 for instructions.

**If you need to load more than 10 items at once**, you may fill out the "Bulk biologicals upload template" on the <u>SciTrack website</u> and email this to <u>scitrack@auckland.ac.nz</u>. Instructions are included in the template file.

For more information about restricted biologicals in SciTrack, please see the <u>SciTrack Biologicals Quick Reference</u> document.

Please visit the University of Auckland SciTrack website for more information including quick guides and video demos.

<sup>&</sup>lt;sup>6</sup> See SciTrack quick guide #8 for more instructions; <sup>7</sup> For more FAQs, search the Staff Service Centre knowledge bank on the staff intranet.